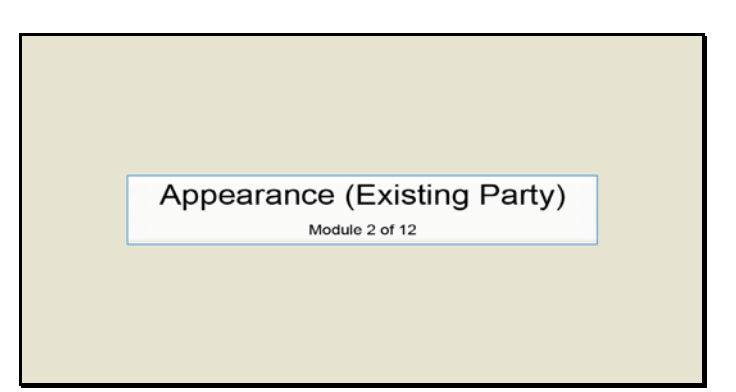

Slide 1 Text Captions: Appearance (Existing Party)

Module 2 of 12

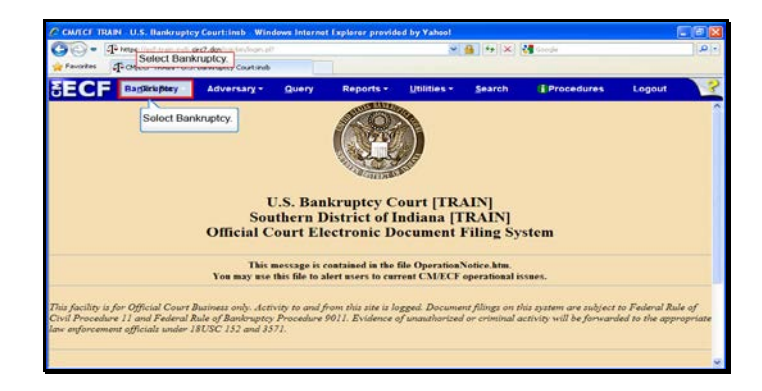

Slide 2 Text Captions: Select Bankruptcy. Select Bankruptcy.

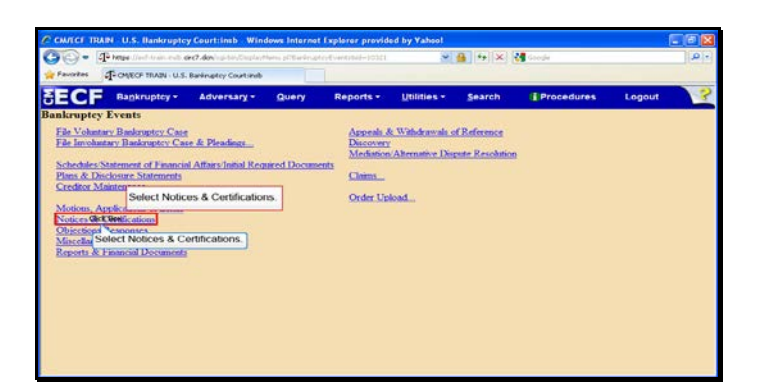

Text Captions: Select Notices & Certifications.

Select Notices & Certifications.

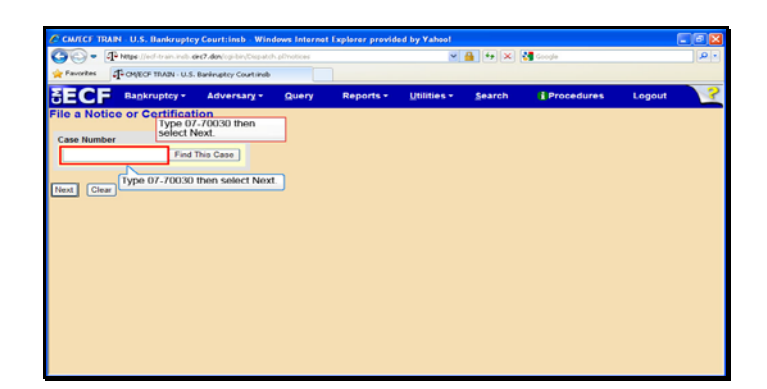

Slide 4 Text Captions: Type 07-70030 then select Next.

Type 07-70030 then select Next.

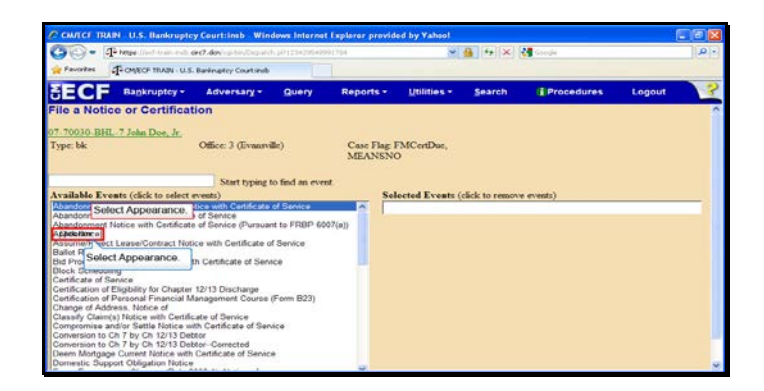

Text Captions: Select Appearance.

Select Appearance.

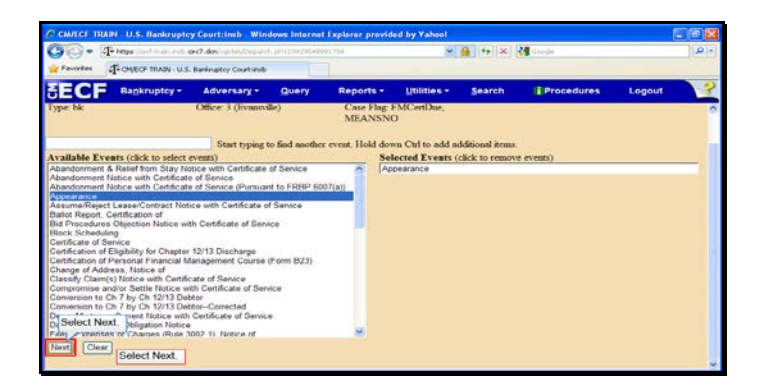

Slide 6 Text Captions: Select Next. Select Next.

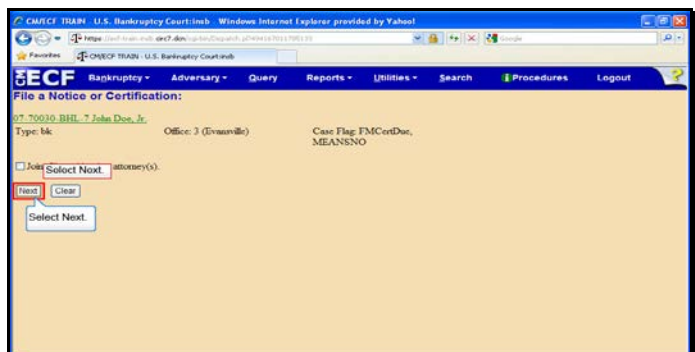

Slide 7 Text Captions: Select Next. Select Next.

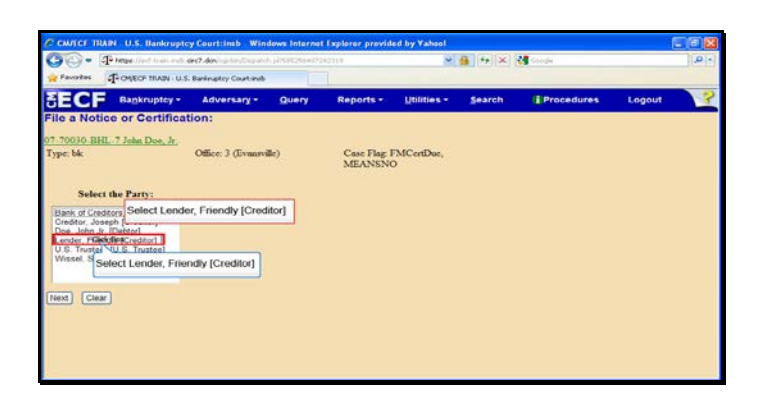

Text Captions: Select Lender, Friendly [Creditor] Select Lender, Friendly [Creditor]

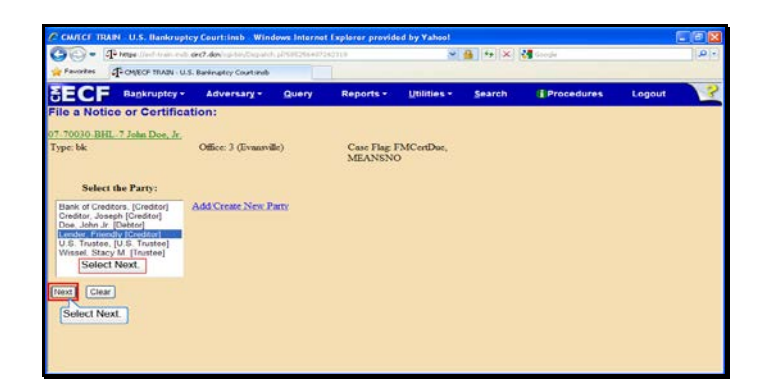

Slide 9 Text Captions: Select Next. Select Next.

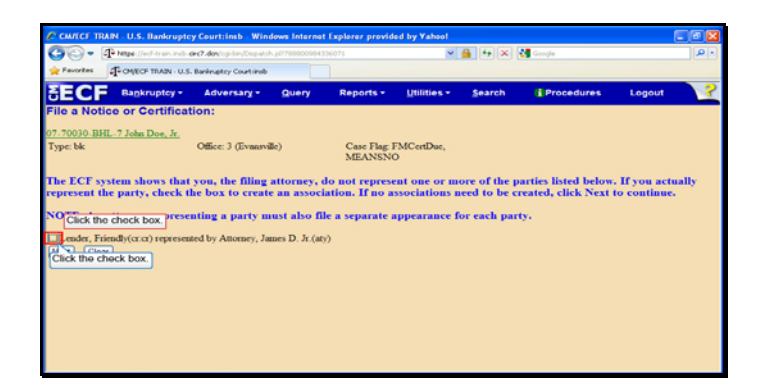

Slide 10 Text Captions: Click the check box. Click the check box.

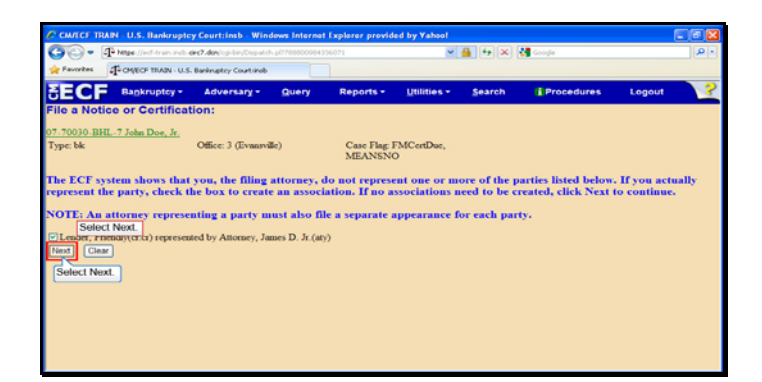

Slide 11 Text Captions: Select Next. Select Next.

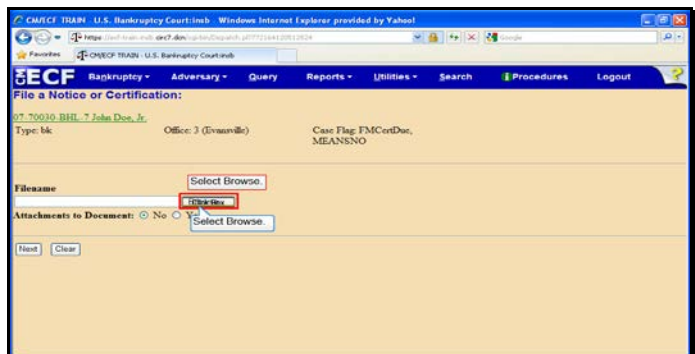

Slide 12 Text Captions: Select Browse. Select Browse.

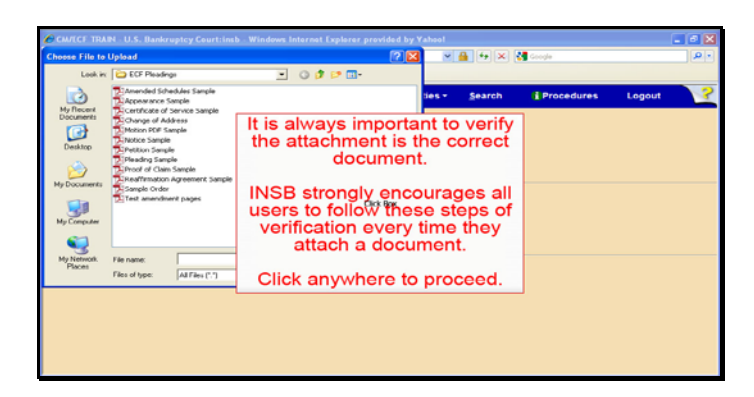

Text Captions: It is always important to verify the attachment is the correct document.

INSB strongly encourages all users to follow these steps of verification every time they attach a document.

Click anywhere to proceed.

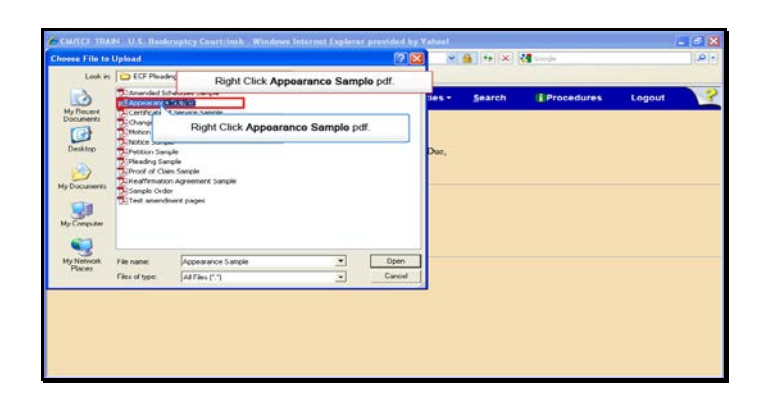

Text Captions: Right Click Appearance Sample pdf.

Right Click Appearance Sample pdf.

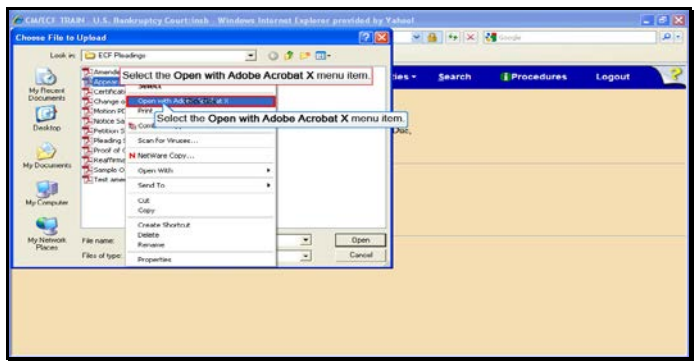

Text Captions: Select the Open with Adobe Acrobat X menu item.

Select the Open with Adobe Acrobat X menu item.

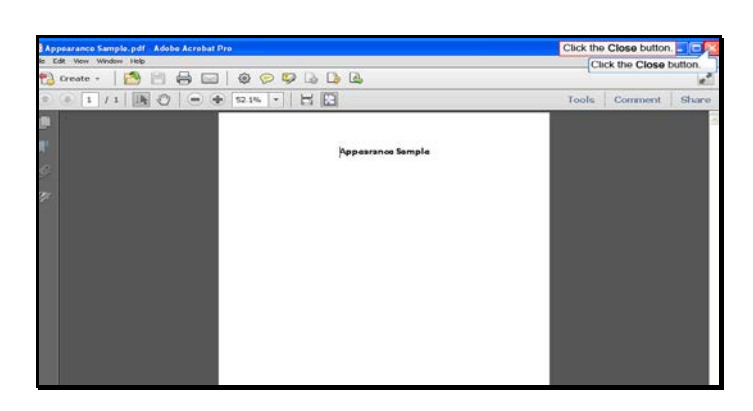

Slide 16 Text Captions: Click the Close button. Click the Close button.

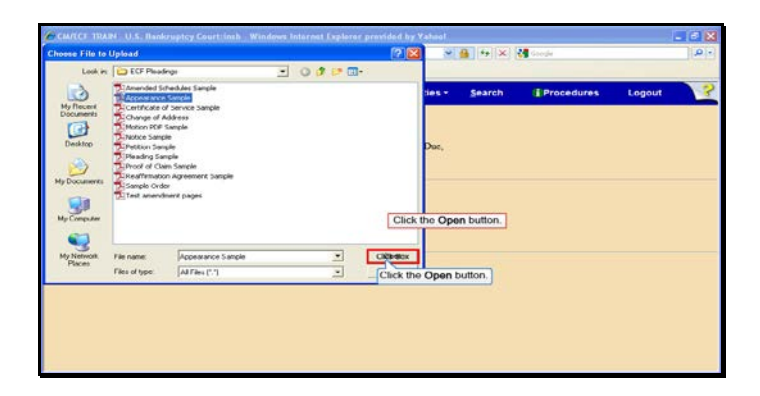

Slide 17 Text Captions: Click the Open button. Click the Open button.

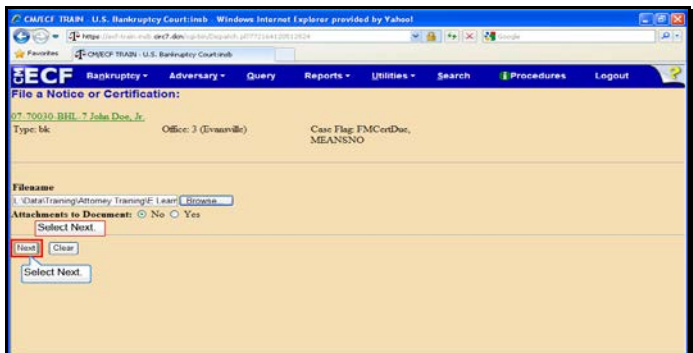

Slide 18 Text Captions: Select Next. Select Next.

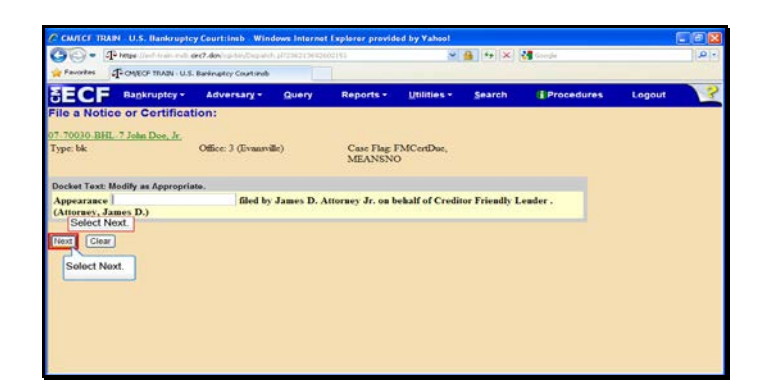

Slide 19 Text Captions: Select Next. Select Next.

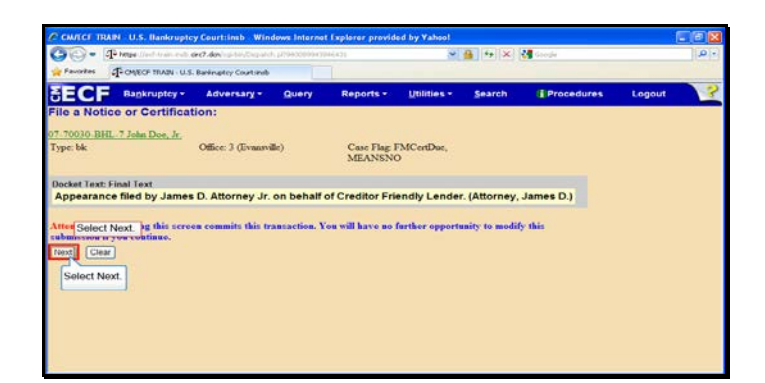

Slide 20 Text Captions: Select Next. Select Next.

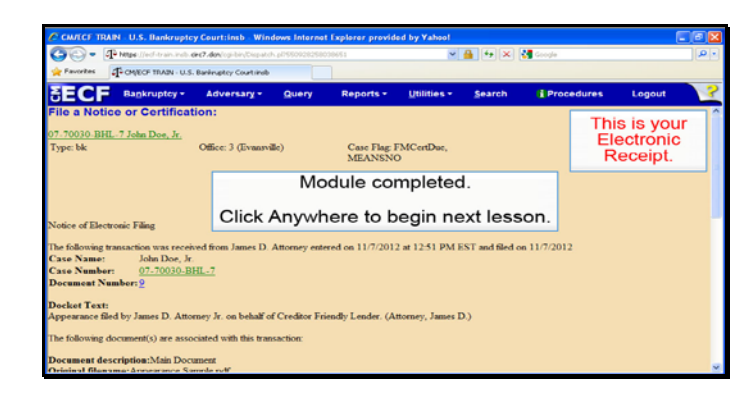

Slide 21 Text Captions: Module completed.

Click Anywhere to begin next lesson. This is your

Electronic Receipt.